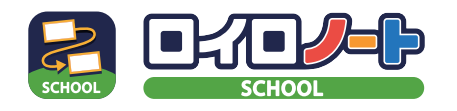

<mark>せ</mark> ロイロノート・スクールの始め方

# ロイロノート・スクールを始める~課題提出までの方法を説明します

## **① 準備をしよう!**

#### **【手順 1】端末を用意する**

インターネットと接続されているパソコン、タブレット、 スマートフォンをご用意ください。 ※Nintendo Switch などのゲーム機ではご利用いただけません。

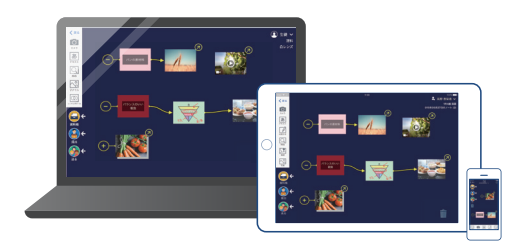

#### **【手順2】ロイロノート・スクールを使えるようにする**

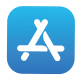

**iPad、iPhone をご利用の方** App Store で「ロイロノート・スクール」をインストールしてください。

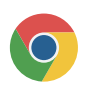

**Chromebook、macOS、Windows、Android をご利用の方**

1. Web ブラウザ「Google Chrome」をインストールしてください。

2. 1 でインストールしたブラウザから、**https://loilonote.app** にアクセスしてください。

## **② ロイロノート・スクールにログインしよう!**

**学校から案内された ID でログインする** ログインには次の3つの情報が必要です。 【学校 ID・ユーザー ID・パスワード】

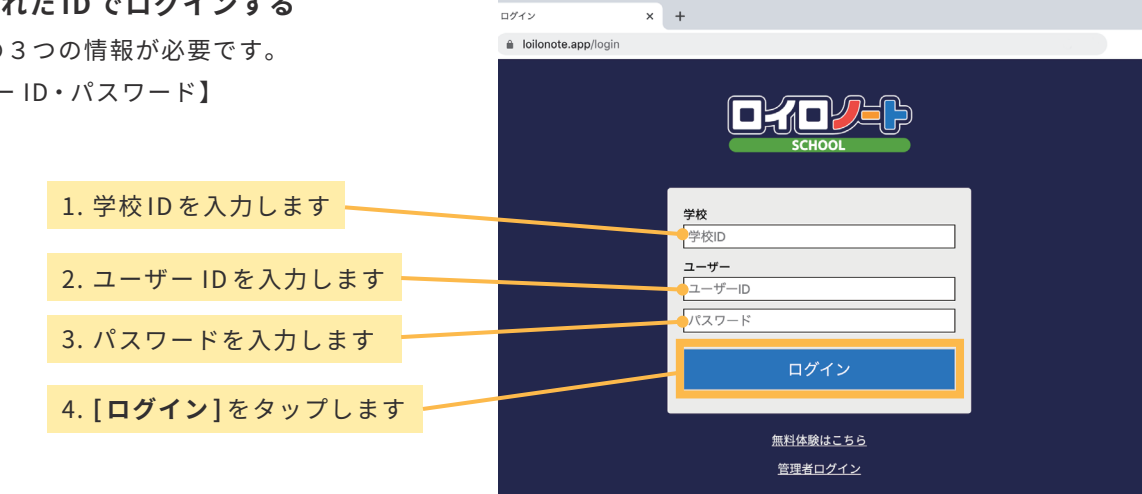

**③ 授業に入ろう!**

#### **【手順 1】授業を選択する**

※学校からクラス参加コードが案内されている場合、 **[ クラス参加コードを入力 ]** ボタンを選択後、参加コー ドを入力してください。

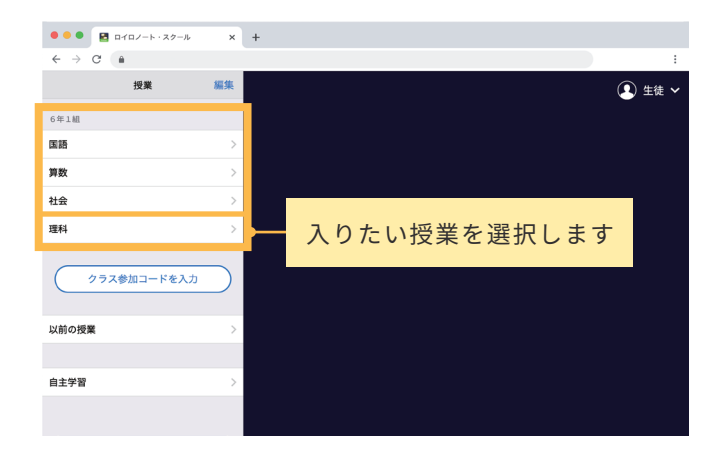

### **【手順2】ノートを作成する**

**[ ノートを新規作成 ]** を選択して、ノートの名前を入力してください。

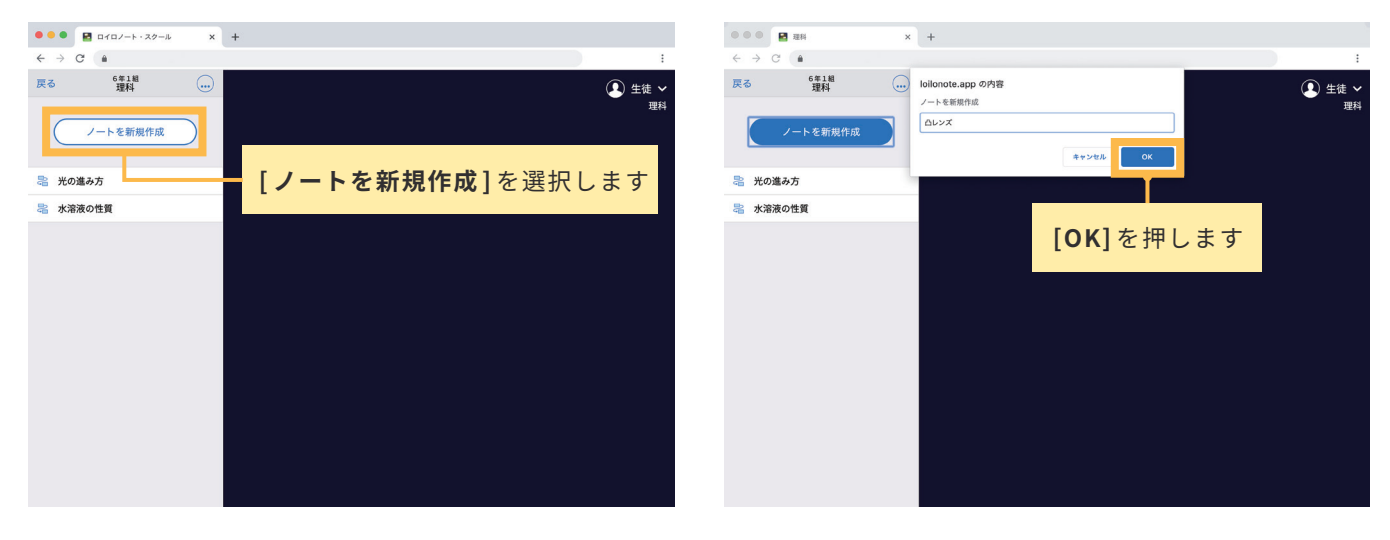

このような画面になれば授業の参加は完了です。

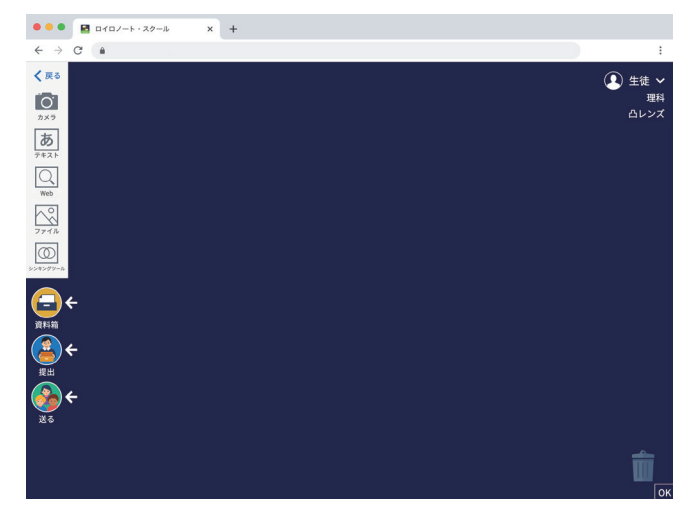

## **④ カードをつくる**

画面左側のツールバーのボタンを押すと、カードを作ることができます。 テキスト、画像、動画などさまざまなカードを作ってやりとりします。 実際にタップしてカードを作ってみましょう。

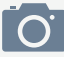

パソコン、タブレット、スマートフォンのカメラを使って、 写真や動画を撮影できます。

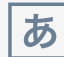

キーボードを使って、テキストを入力できます。 テキストの配置や大きさ、色を自由に変更できます。

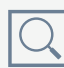

Web カードはブラウザとして Web サイトの閲覧ができます。閲覧している ページの中の引用したい部分を画像として残すことができます。

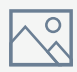

パソコン、タブレット、スマートフォン本体に保存されているデータを 取り込み、カードとしてそれらの資料を使うことができます。

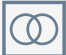

シンキングツールは考えをつくり出す際、さまざまなアイディアを 「比較」「分類」「構造化」したりするのに役立ちます。

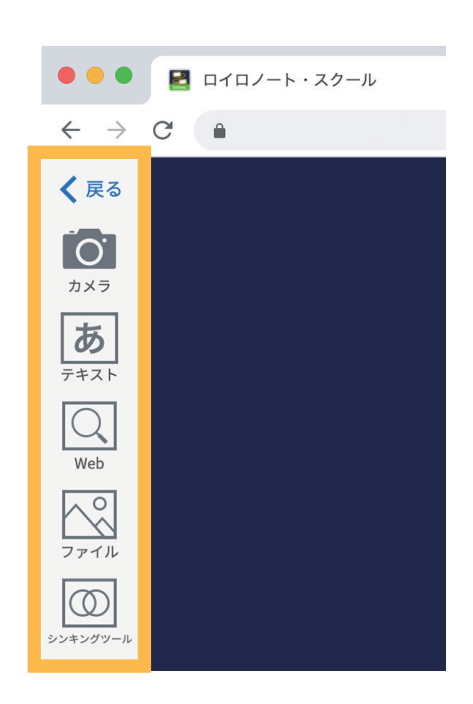

# **⑤ 先生が送った資料を受け取る**

先生が授業中に送ったカードは、**[ 送る ]** ボタンから何度でも取り出すことができます。

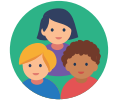

1. **[ 送る ]** ボタンを選択します。新しいカードを受信していると赤いマークがつきます。

2. タイムラインに先生から送られた資料が表示されます。

3. 取り出したい資料を選択して、**[ 使用する ]** を選択します。

**[ 使用する ]** を選択します

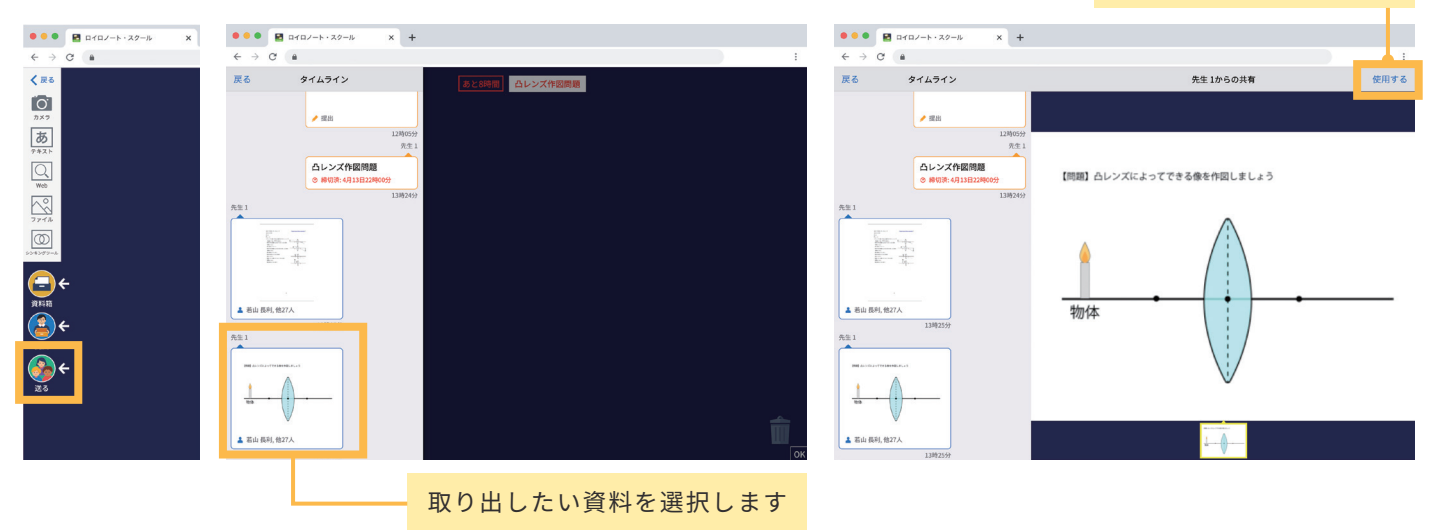

# **⑥「資料箱」からカードを取り出す**

先生が資料箱に置いたカードはいつでも取り出すことができます。

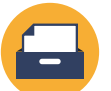

- 1. **[ 資料箱 ]** ボタンを選択します。
- 2. **[ 資料箱 ]** 内のフォルダを選択します。

(先生からの資料は、「学校共有フォルダ」または青色のフォルダに入っています)

3. 使いたい資料を選択して、**[ 使用する ]** を選択します。

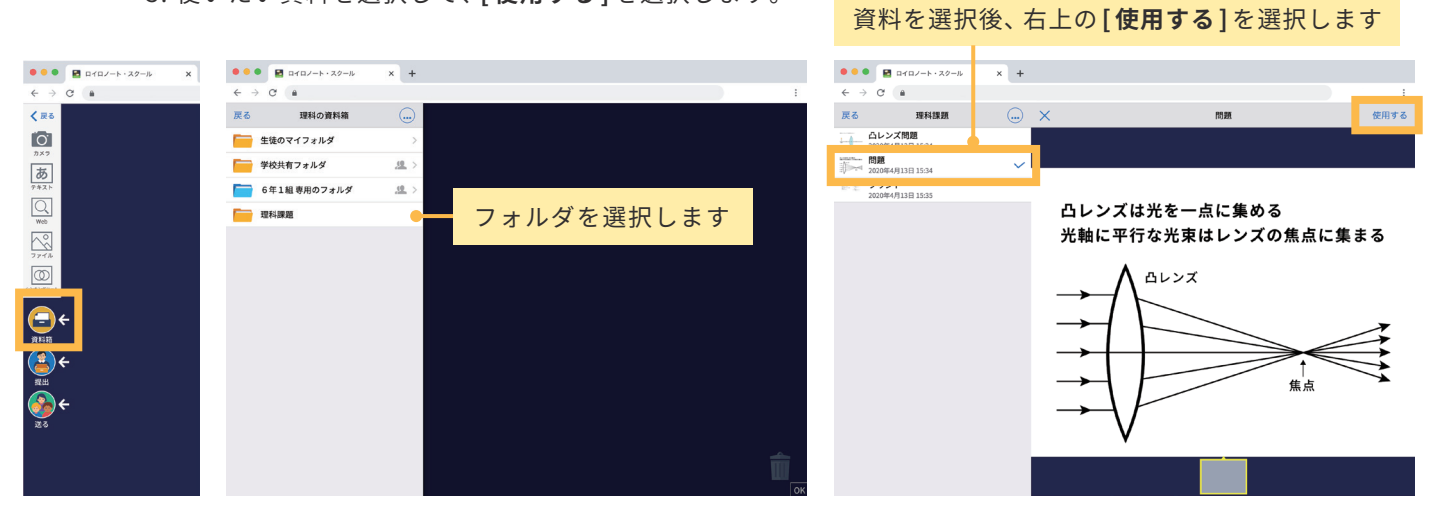

取り出した資料はカードとして表示されます。

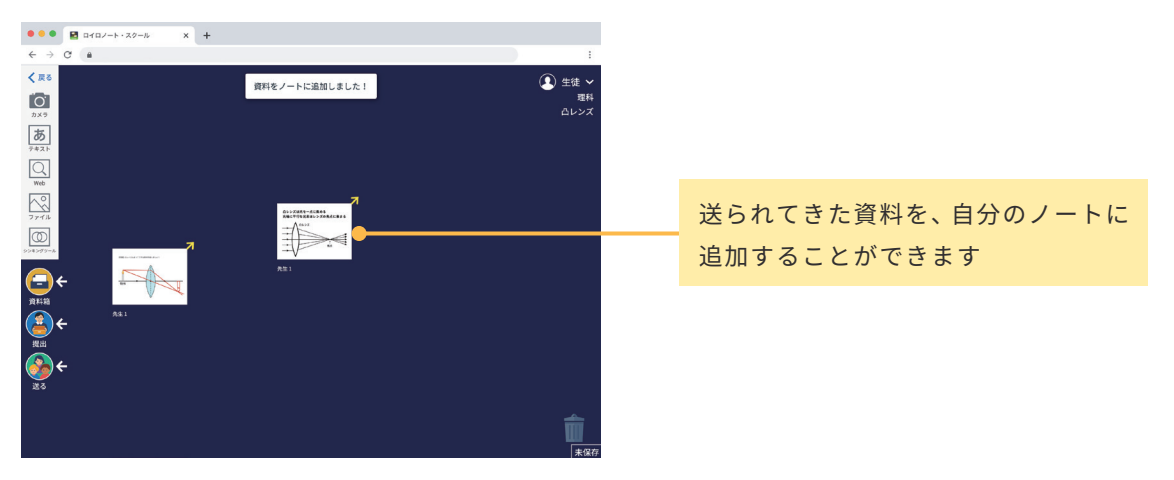

# **⑦ 先生に課題を「提出」する**

作ったカードを先生へ提出しましょう。

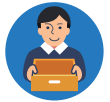

1. 先生に提出するカードを **[ 提出 ]** ボタンの上に持っていきます。

2. 提出先を選択します。

提出する「提出箱」を選択したら完了です

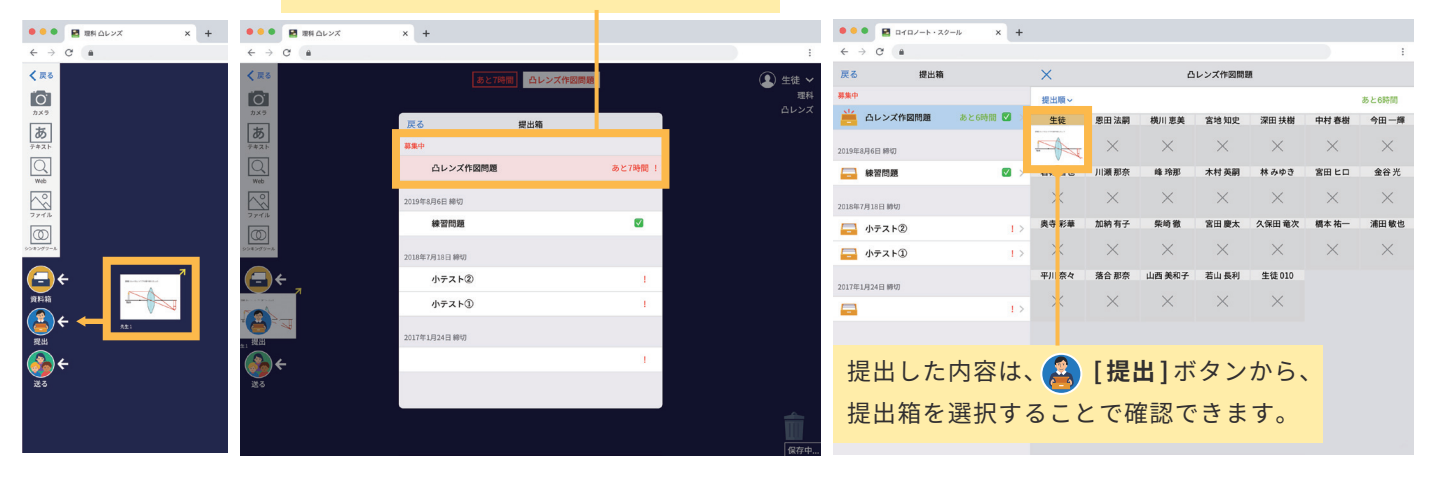

#### **カードを先生や生徒へ送る**

カードを先生や同じ授業へ参加している生徒に送ることができます。(※生徒同士で送るには、先生の許可が必要です。) 1. 送るカードを **[ 送る ]** ボタンの上に持っていきます。

2. カードの送り先を選択し、[送る(○人)]を選択します。 **[─────────────────────────── [送る]を選択します** 

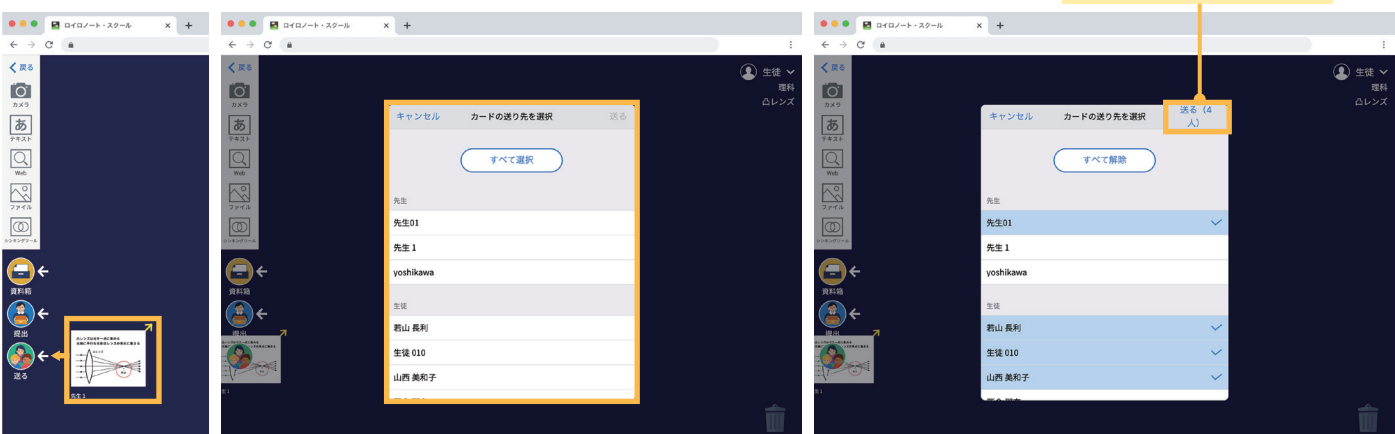

# **さらに詳しく知りたいときは・・・ ロイロノート・スクール サポートページの「使い方マニュアル」を見てください。** このサポートページはロイロノート・スクールの画面上からも見ることができます。

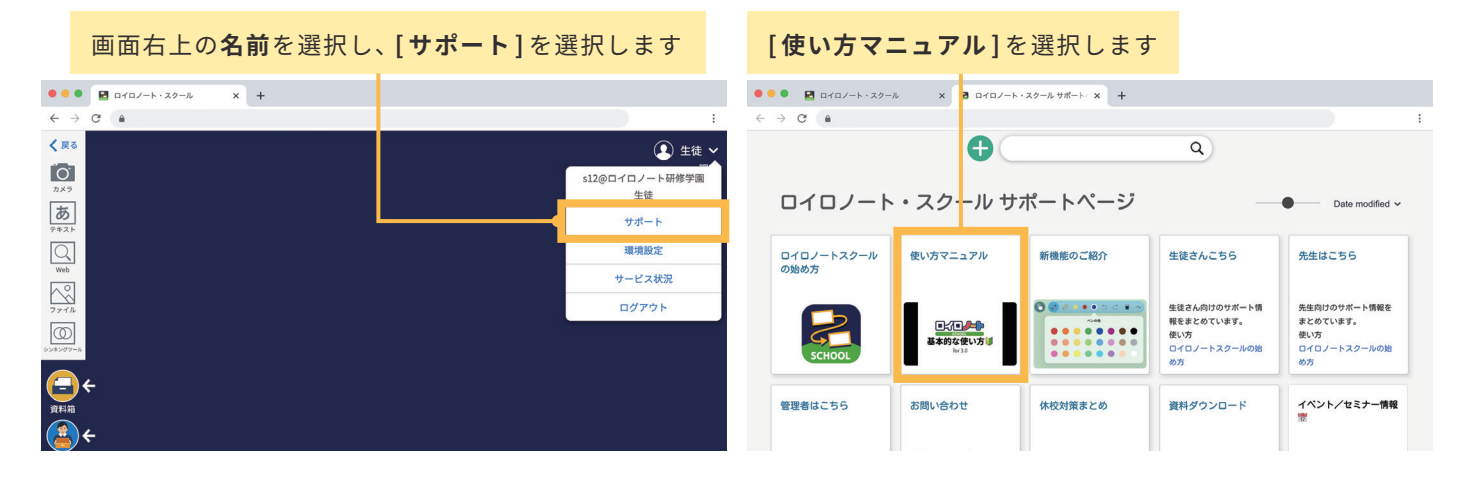